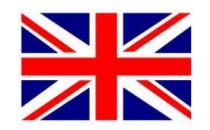

## **Additional info and other ways to transfer**

## **Quick guide - handling and behavior after transfer**

When file is transferred, green appears in a stripe - it only takes a few seconds

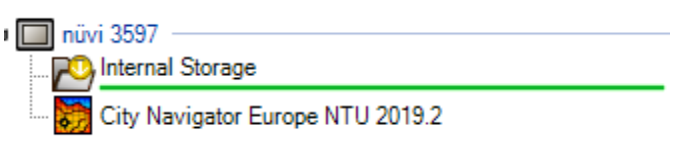

When the file is transferred, the green strip disappears, and a green checkmark appears Then the transfer has been completed

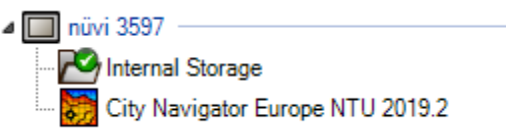

- Garmin must be taken out of computer
- Turn off Garmin
- Connect permanent power (if not fully charged)
- Turn on Garmin
- Select apps trip planner

Garmin will spend time reading the routes and while this process is running

You can see "circle turning" in the middle of the screen

It means it works with it. To avoid interruption of process, I recommend permanent power

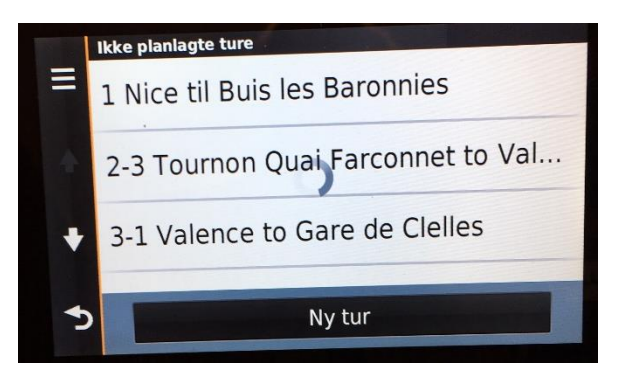

## **Quick guide - if you have extra memory card**

If you have an extra memory card Garmin, transfers can be made more simple Process for importing files to BaseCamp is the same, but iIf you have a memory card, it is possible to copy files to this memory card. It is also possible to delete these files by simply selecting and selecting delete

all in the same way as you use file manager or copy paste in a regular document

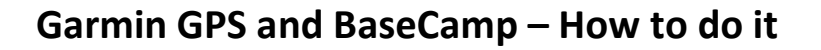

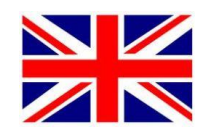

**4** Enheder Once Garmin is connected, you can view content on it ▲ <u>■ nüvi</u> 3597 in BaseCamp. Here you see if there is an extra SD Internal Storage City Navigator Europe NTU 2019.3 memory card inserted. Å. Memory Card Brugerdata City Navigator Europe NTU 2019.3 **E-** RMCH 2019 1-1 Reims - Buis-les-Baronneies 百 1-2 Buis-les-Baronnies - Valence 百 2 Valence February 3rd Ardeche **E-** RMCH 2019 3 Valence February 4th Drome Things is 2013<br>
1 1 - 1 Reims - Buis-les-Baronneies<br>
1 1 - 2 Buis-les-Baronnies - Valence 4 Valence Monaco Esbruary 5th 1-2 Buis-les-Baronnies - Valence 目 5 Monaco **Step 1** E 2 Valence February 3rd Ardeche

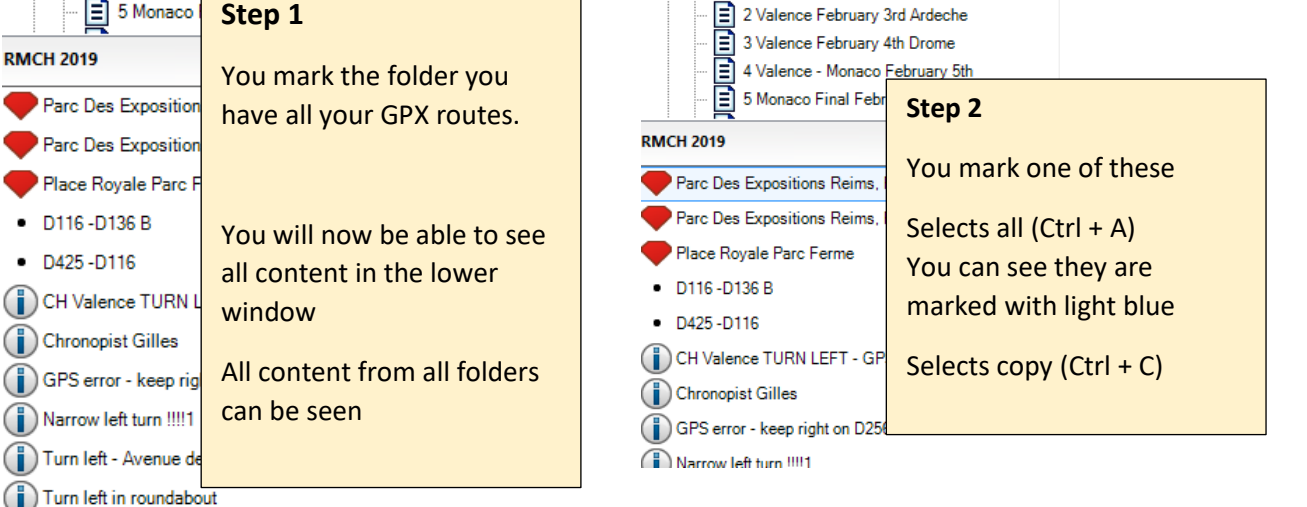

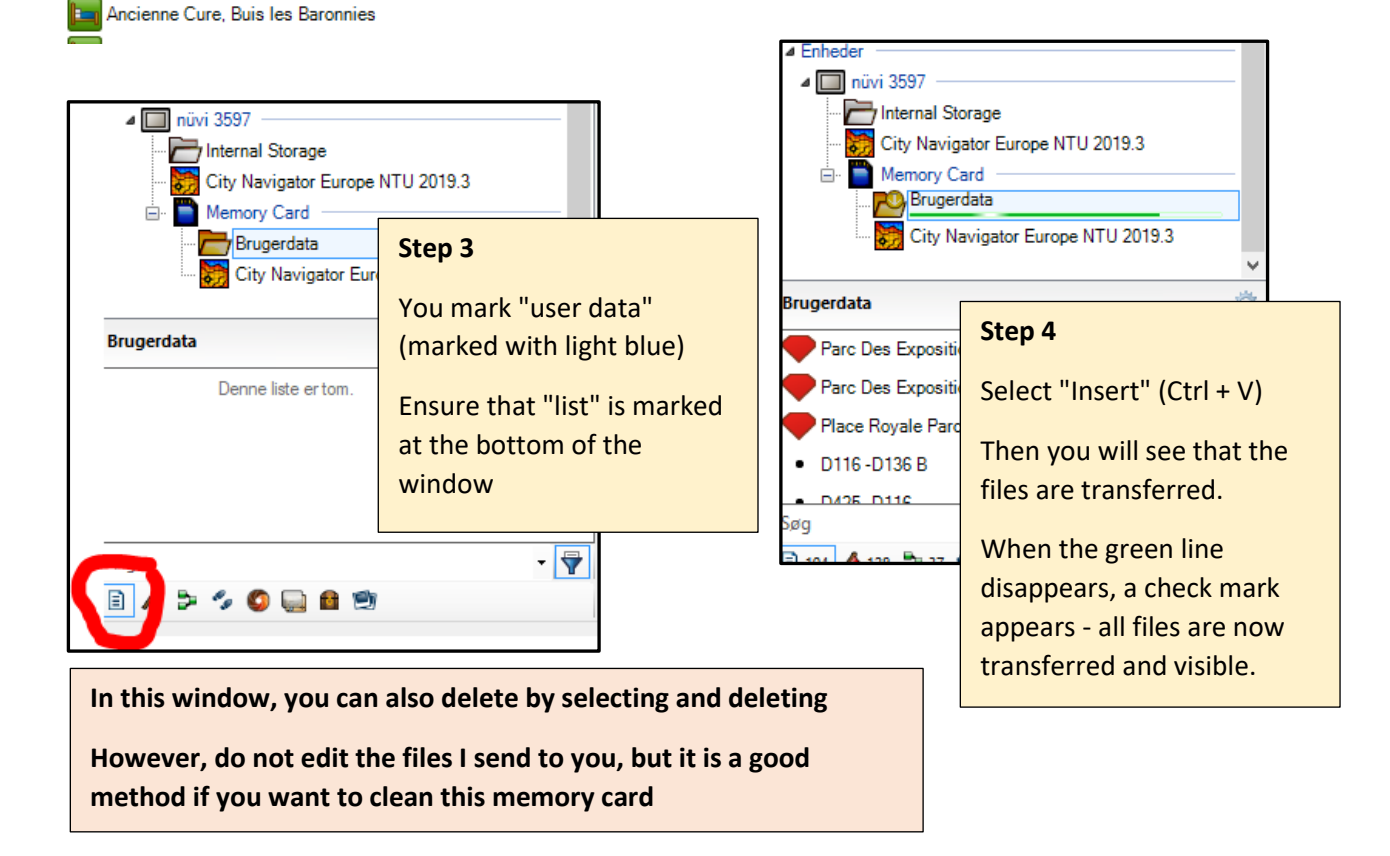